## Poczta elektroniczna Mozilla Thunderbird

Po zainstalowaniu Mozilla Thunderbird, automatycznie uruchamiany jest kreator konta pocztowego. Pierwszym krokiem, który musisz wykonać, jest wpisanie przyjaznej nazwy konta (nazwa ta będzie wyświetlana w polu "Od") oraz adresu pocztowego.

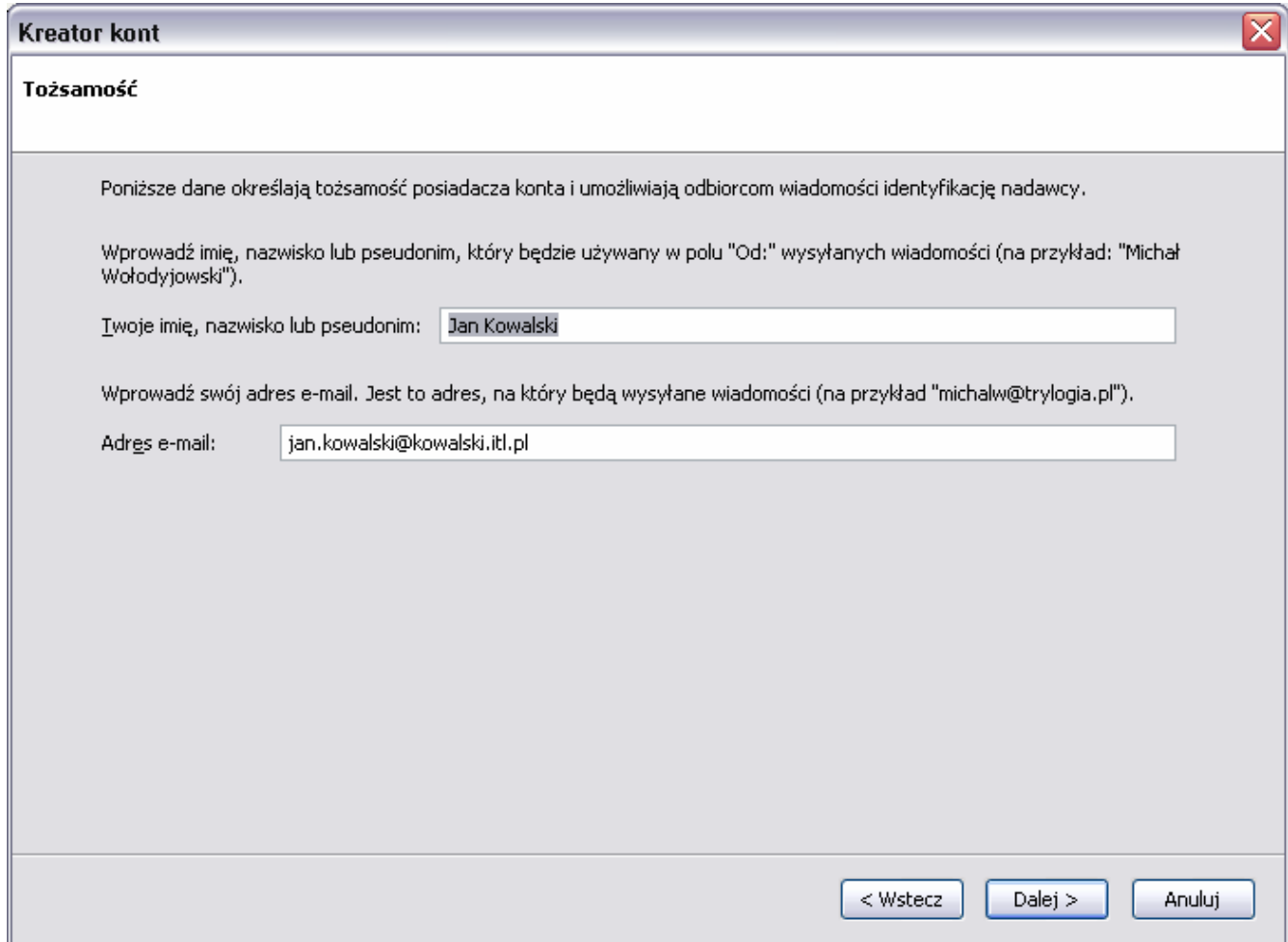

Teraz podaj nazwy serwerów pocztowych, obsługujących Twoje konto. Podaj adresy serwerów: POP3: **mail.intertele.pl** SMTP: **smtp.intertele.pl** Kliknij **Dalej** 

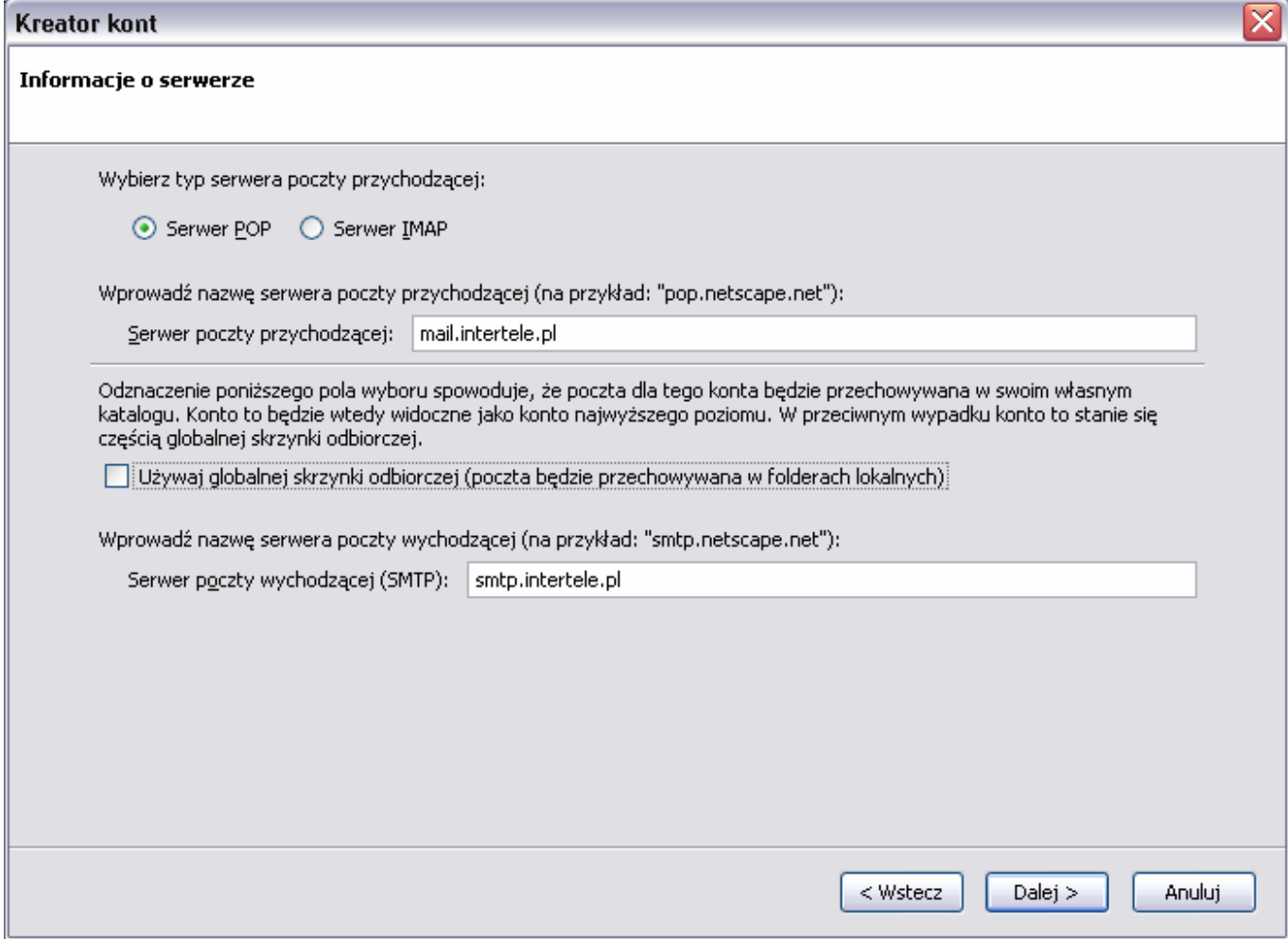

Następnie musisz podać prawidłową nazwę konta (samą nazwę, czyli login, nie jego adres e-mail), to samo dla poczty przychodzącej, jak i wychodzącej).

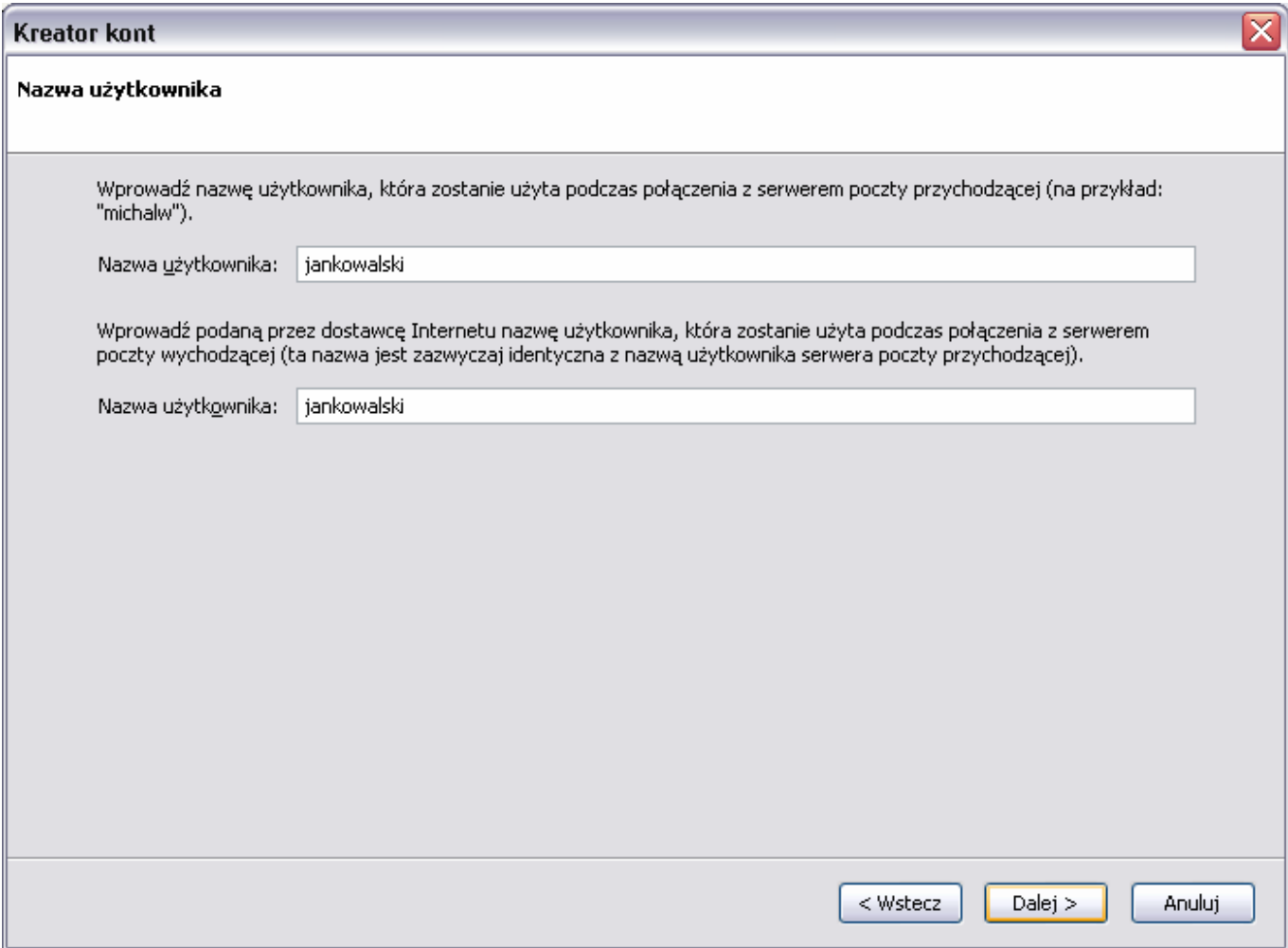

Kolejnym krokiem jest określenie nazwy wyświetlanej przy tym koncie pocztowym w programie Mozilla Thunderbird. Dla przejrzystości, można wprowadzić do tego pola adres email.

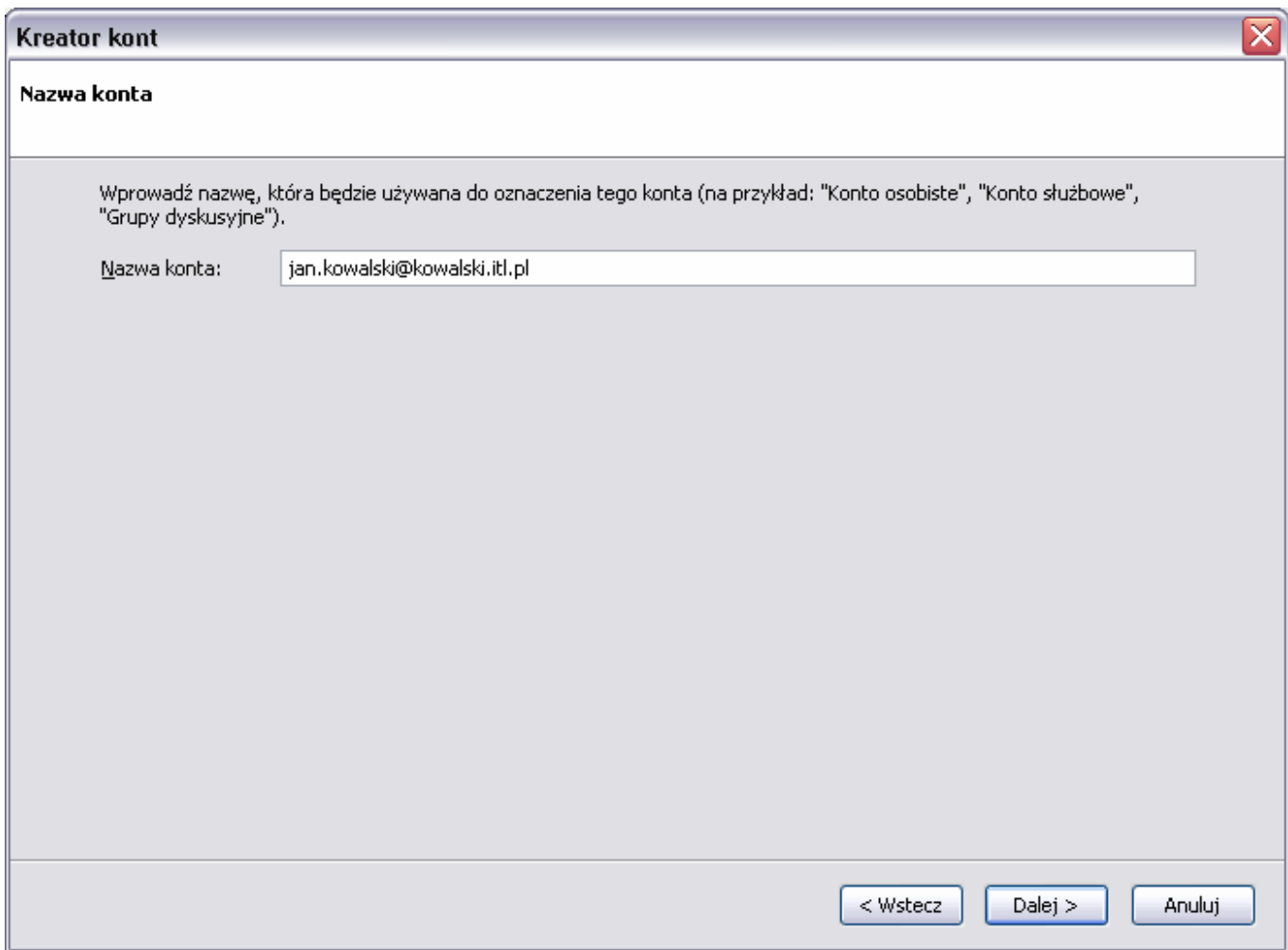

Kolejnym krokiem jest zatwierdzenie utworzenia konta poprzez przycisk **Zakończ**.

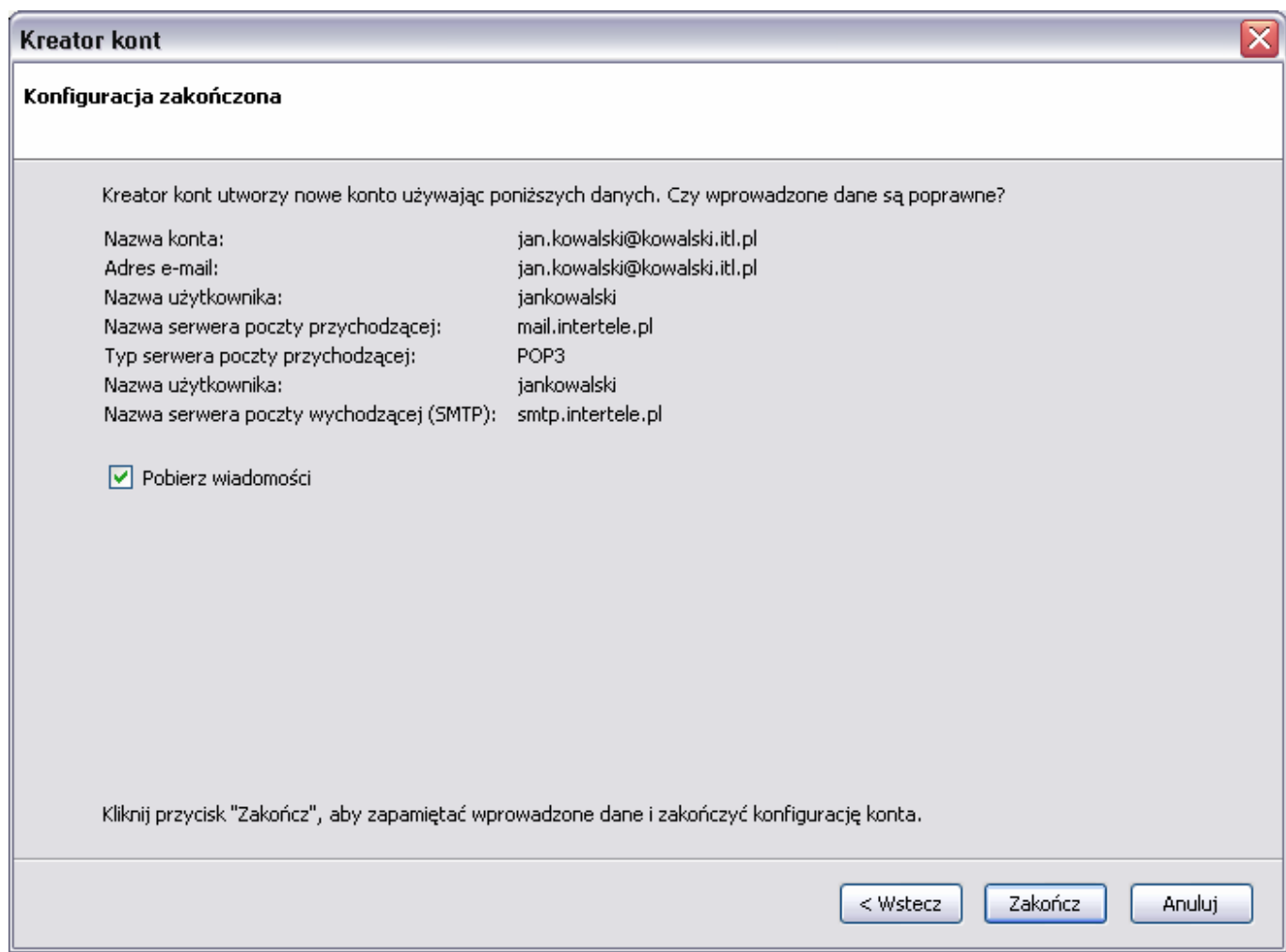

Po utworzeniu konta, wybierz z menu "Narzędzia" => "Konfiguracja kont", przy koncie wybierz z listy pozycję "Konfiguracja serwera". Proponujemy ustawienia zabezpieczeń takie jak poniżej:

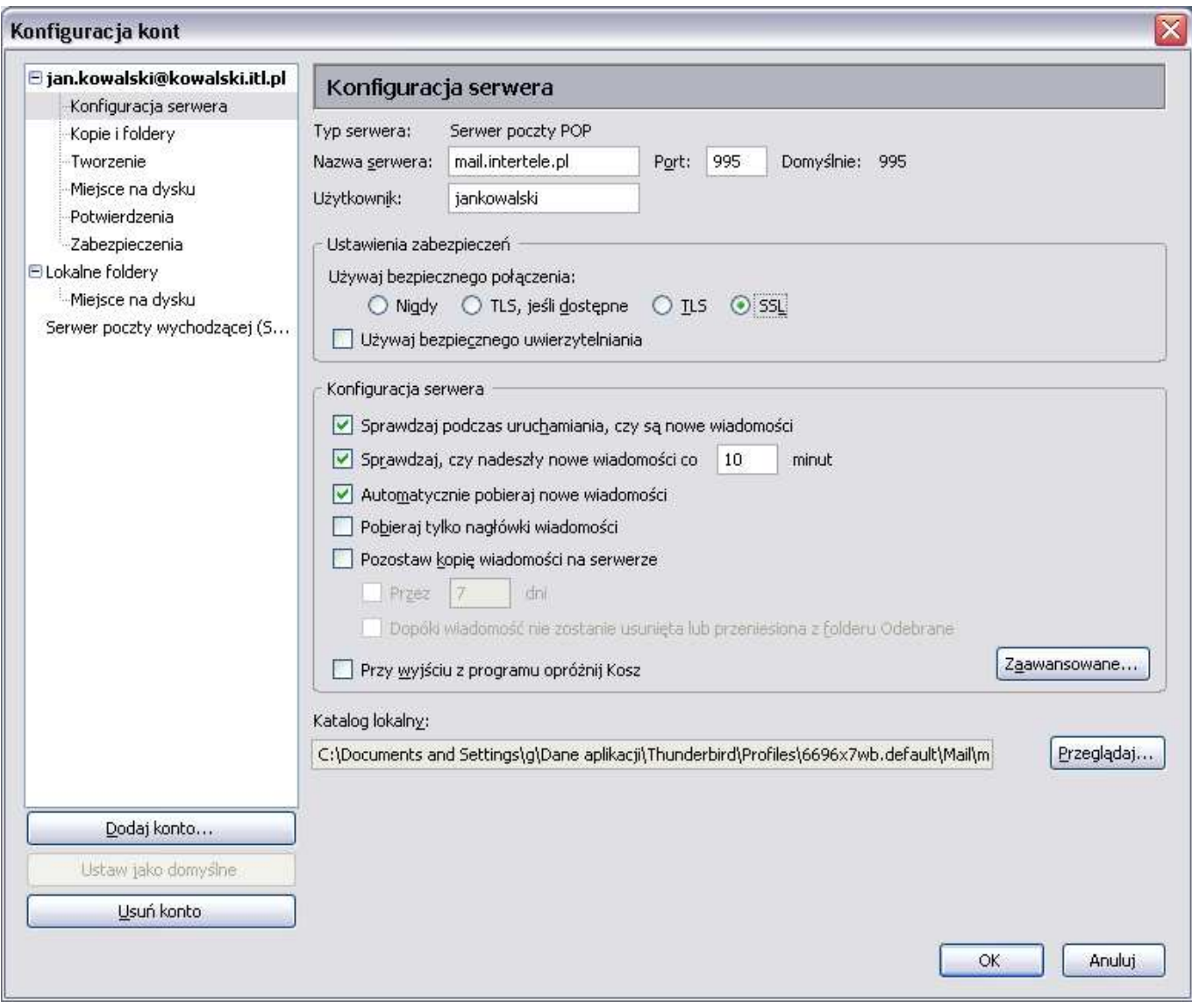

Następnie na liście wybierz "Serwer poczty wychodzącej". Upewnij się, że zaznaczona jest opcja "Używaj identyfikatora użytkownika oraz hasła".

Proponujemy również używanie połączenia szyfrowanego TLS, tak jak na poniższym obrazku:

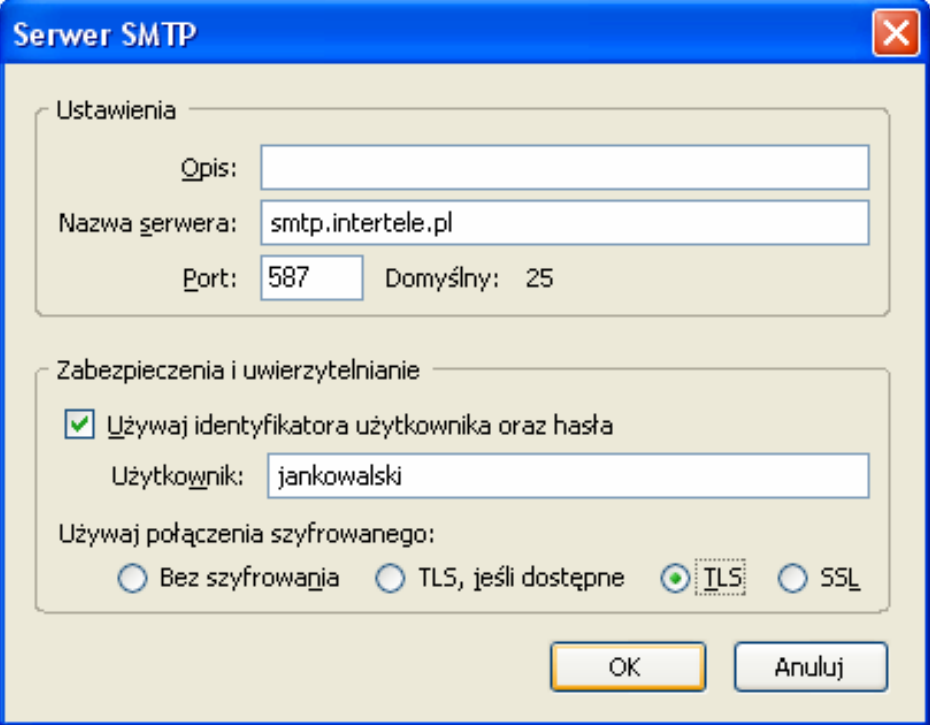

Zaakceptuj ustawienia klikając **OK**.

W przypadku problemów z wysyłaniem poczty przez port SMTP 587, prosimy spróbować zmienić port SMTP na 465.